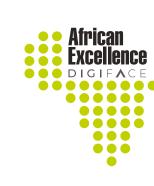

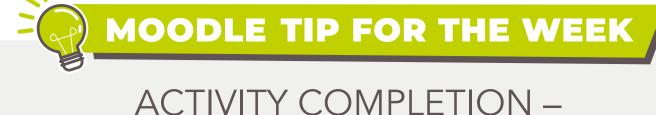

## FEEDBACK ACTIVITY

1

Activity completion is a useful way to ensure participants engage with content

on your Moodle page.

**Activity completion** criterion can be set to viewing, receiving a certain grade or a participant clicking a tick box to indication completion.

To activate completion tracking by selecting **"Edit settings"** from the Moodle site landing page.

Turn editing off

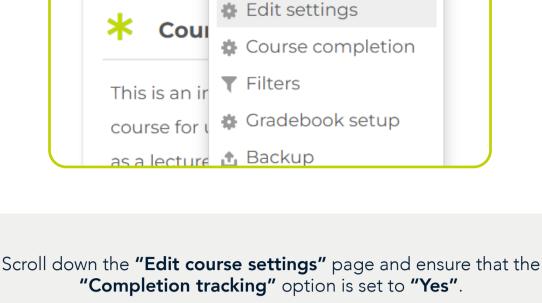

② Enable completion tracking Yes >

Completion tracking

Files and unloads

Dashboard.

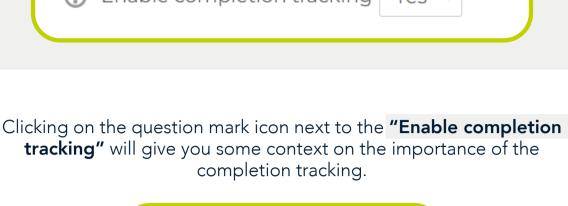

If enabled, activity completion conditions may be set in the activity settings and/or course completion

conditions may be set. It is

in the course overview on the

recommended to have this enabled so that meaningful data is displayed

Save and display Cancel

Scroll to the bottom of the page and click "Save and display" to save your changes.

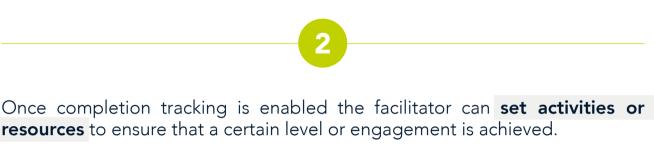

For this scenario the Facilitator would like the participants to complete a Feedback activity in order to move on to the next section in the Moodle course.

In order to do this, begin by turning editing on.

PLEASE COMLETE: evaluation

Completion tracking

complete when conditions are met".

Expect completed on

September >

Completion tracking

Do not indicate activity completion

Turn editing on

Ensure that the Feedback activity is set to track completion by selecting **"Edit**"

Edit 🗐

Edit settings

Move right

Hide

settings" from the Edit drop down list on the Feedback activity.

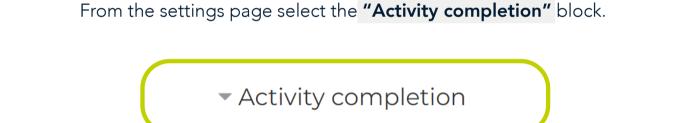

Select the completion level you would like to achieve from the options provided.

Show activity as complete when conditions are met

Because we would like the participants to complete the Feedback activity before they progress to the next section, the last option "Show activity as

Show activity as complete when conditions are met

Show activity as complete when conditions are met

Students can manually mark the activity as completed

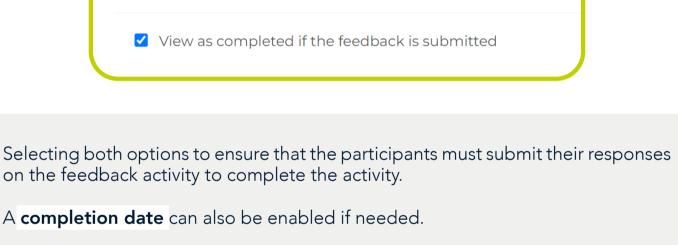

2022 ~

Require view 🗹 Student must view this activity to complete it

Once the completion tracking settings have been set, we can link the activity completion to the topic. Once editing is turned on select the "Edit topic" section from the Edit drop down list.

**Unit 1: Introduction to the Learning** 

Introduction video: Online Learnin

ዜታ 1.2 QUIZ: Learning Outcomes 🧷

1.1 READ: Course Outline 1.6MB PDF gocument

**Environment** 

options provided.

Student

0

must

Activity completion

marked complete

Please set

Environment /

Cancel

Edit 💂

Edit topicHighlight

Mide topic

× Delete topic

Edit 🗸

Once the options have been made click **save and return** to save the changes.

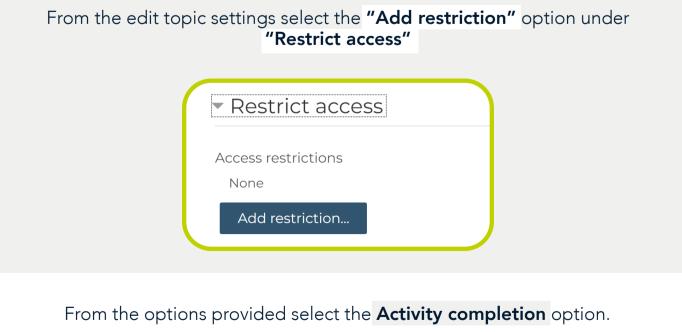

Add restriction...

Activity completion

complete) another activity.

Require students to complete (or not

must be marked

must be marked complete

must not be marked complete must be complete with pass grade must be complete with fail grade

▼ Restrict access

Access restrictions

match the following

Choose...

Select the Feedback Activity from the list of activities that have been listed and ensure that the completion is set to "must be marked complete" from the

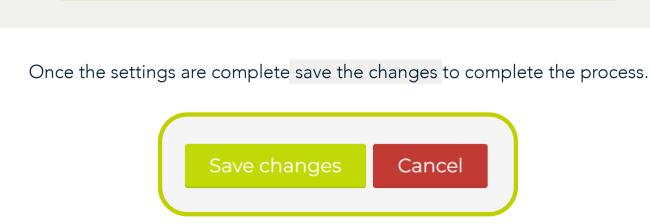

The topic will now be upayailable for students until the Foodback activity is

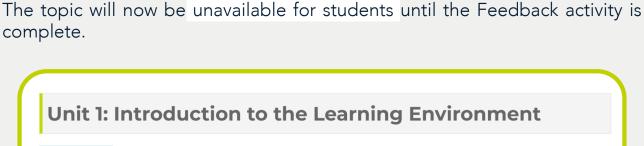

**Restricted** Not available unless: The activity **PLEASE COMLETE: evaluation** is